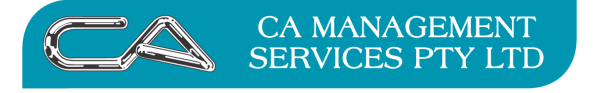

**How do I pay my suppliers by credit card in Triumph?** 

# **How to set up and work with Credit Cards in Triumph**

**1. Create a new General Ledger Account in your chart of accounts** 

GL Chart of Accounts Maintenance  $\{G - F - C\}$ 

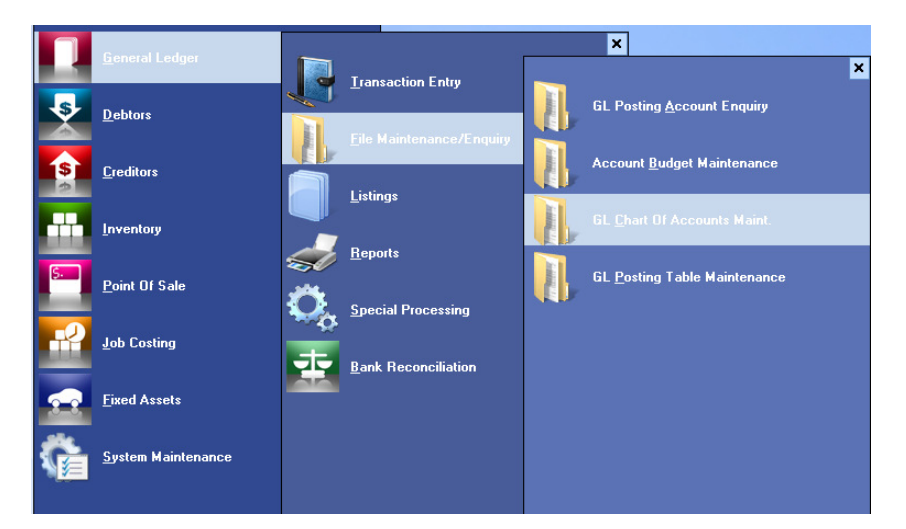

 Create the new account code for the Credit Card either with your Bank Accounts or with your Trade Creditors depending on where you wish to reflect the balance owing.

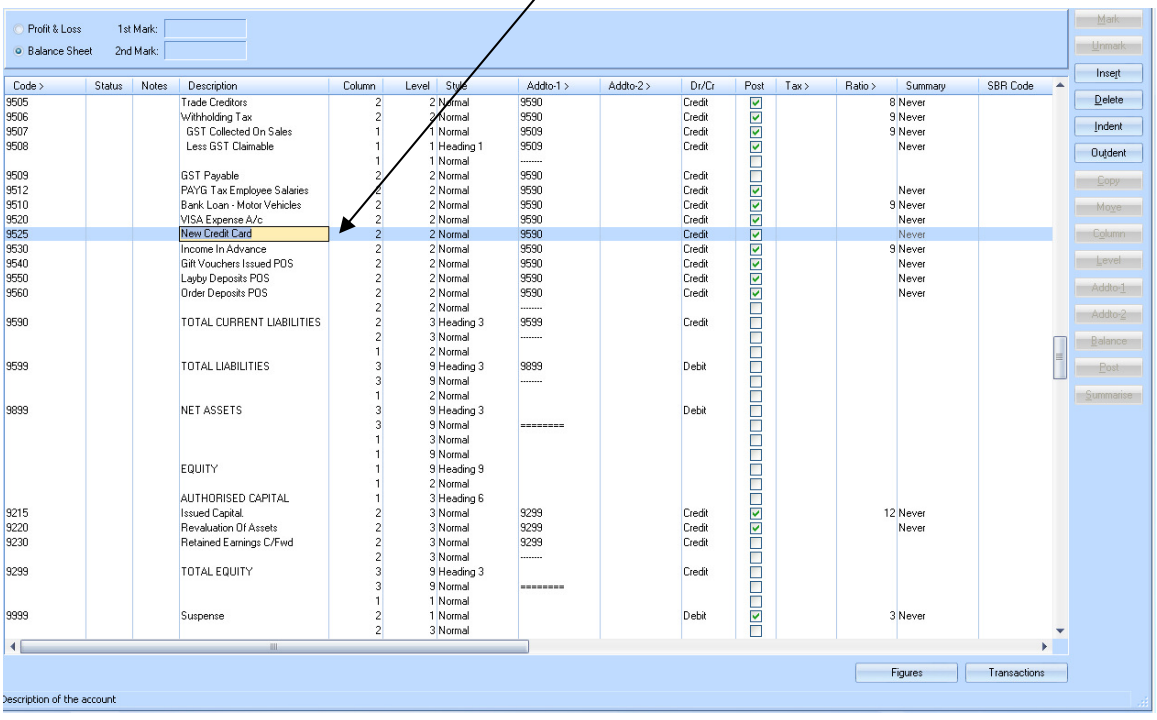

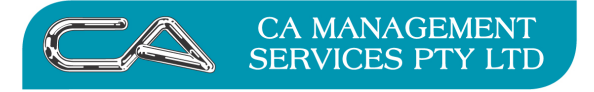

### **2. Create the new Bank Account**

Bank Account Maintenance  $\{G - B - F - A\}$ 

Select the General Ledger Account you have set up for your Credit Card

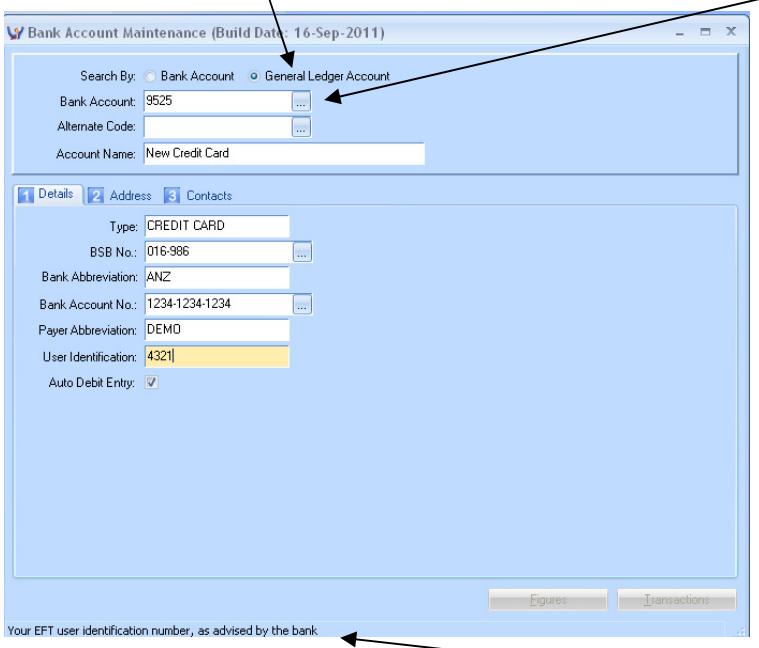

Complete the card/bank account details (field assistance note at the bottom of the screen)

Save (you will receive the following instruction)

A new bank account requires you nominate how the existing GL transactions should be handled. There are two choices

- · Reconciled, or
- · Unreconciled

The choice depends on how many transactions you have. E.g. if you are setting up your bank reconciliation module towards the end of year, and the current bank statement is reconciled to Triumph, you probably don't wish to reconcile the earlier transactions. Therefore you would select reconciled. The GL transactions are then imported into the bank reconciliation module as reconciled.

In addition you may nominate the starting GL period which also helps reduce the number of transactions that are imported.

Select Next

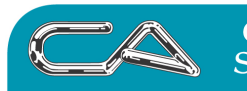

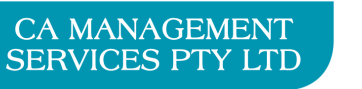

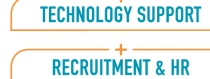

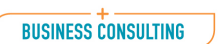

PCWORKS.COM.AU

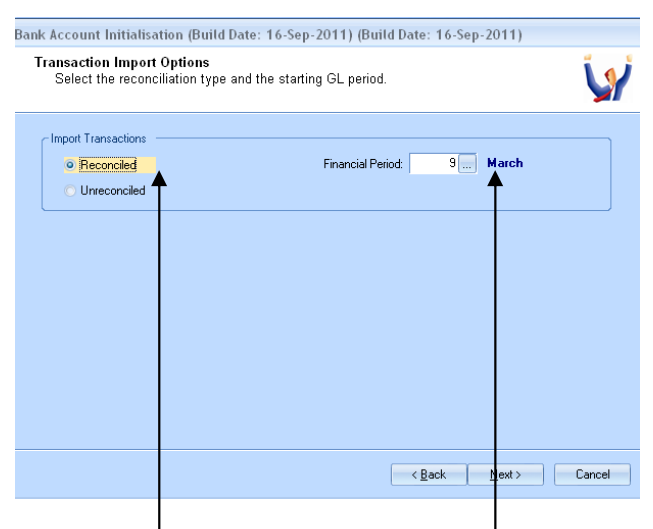

Select Reconciled check/change Financial Period

#### Next

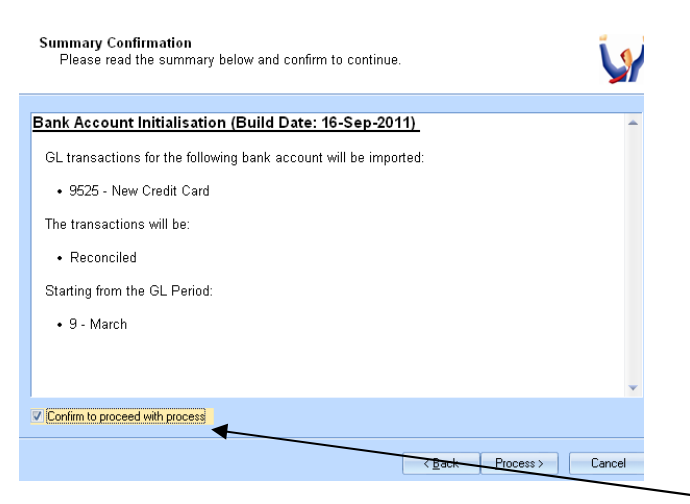

If the Summary Confirmation details are correct tick "Confirm to proceed with process"

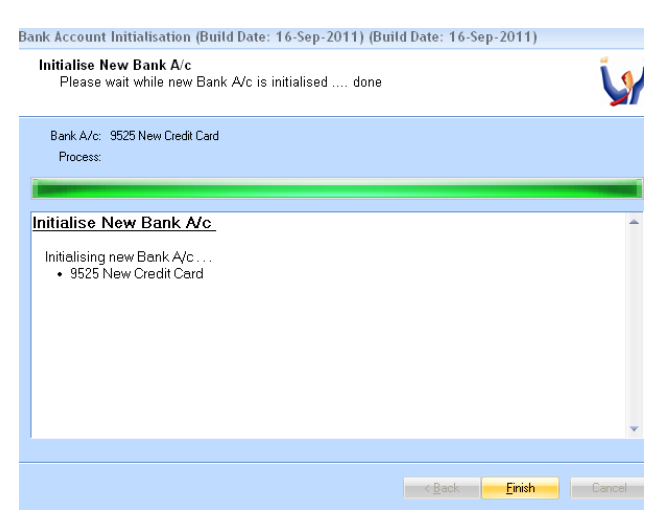

### Then click on the Process button

### Click Finish

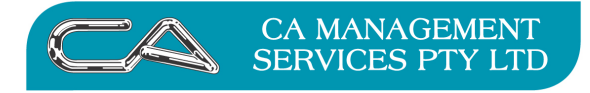

PCWORKS.COM.AU

## **3. Review your setup**

Bank Account Maintenance {G – B – F – A}

Select the Bank Account you have set up for your Credit Card

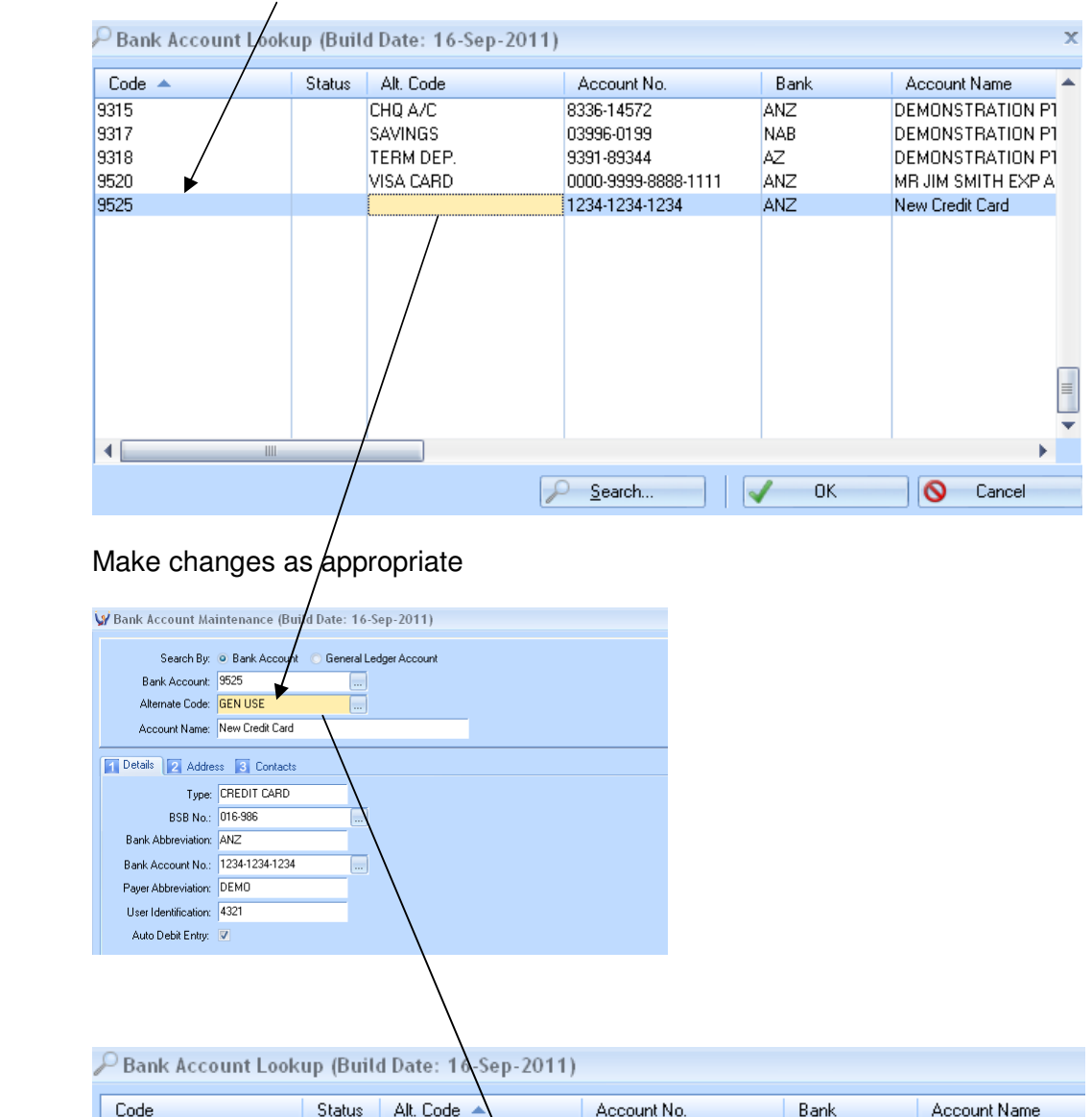

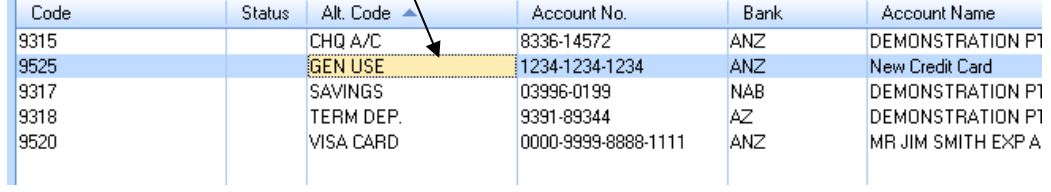

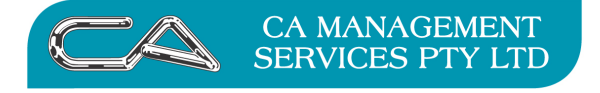

### **4. Set up new Credit Card Type {S – F – F – C}**

Assign to the Bank Account and Expense Account you have just set up

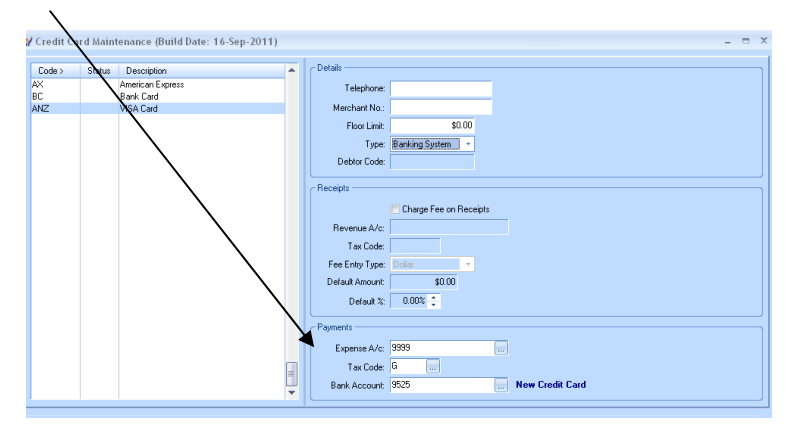

### **4. Entering Creditor Payments using the Credit Card**

#### **4a Creditor Manual Payment Entry** {C – T – P}

 Method: Credit Card Bank Account: / Credit Card Bank Account  $\overline{a}$ Creditor Manual Payment Entry (Build Date  $e_{D-}2011$ **Payment Details** -Address<br>Handy News<br>Shop 4 Newmarket Arcade<br>223 Wellington Street<br>WEST PERTH WA 6005 Creditor: HANNEW E Date: 31-Mar-2011 eque/Pay No.: Amoun  $510000$ **Credit Limit** Balance Exchange Rate  $0.0000$  $\frac{1}{136.21}$  $\overline{\$0.00}$ \$0.00 **Base Currency:** Method: Credit Card Credit Card:  $\frac{1}{1000}$  0.0 Fee ount: 9525 Payee Details Description: HANDY NEWS

Create manual payment as normal and use

### Save and allocate payment as normal

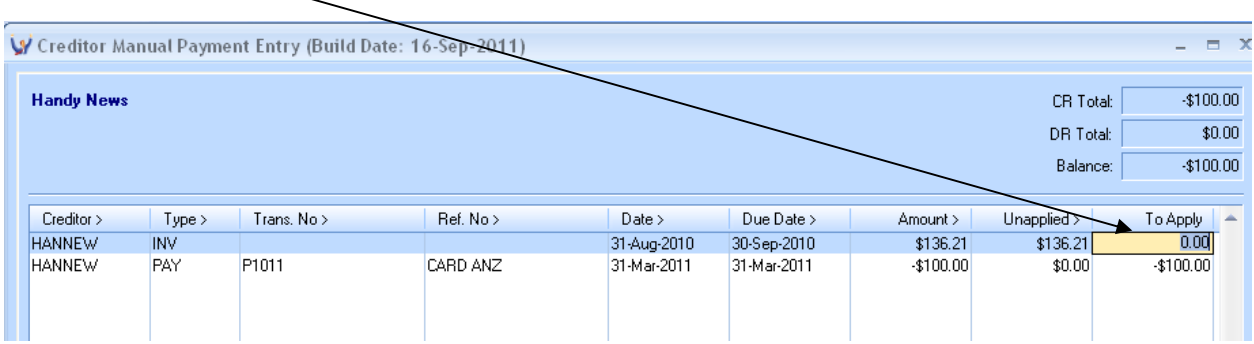

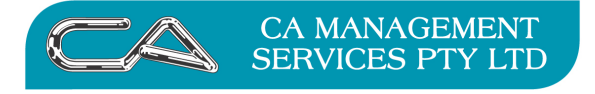

### **4b Creditor Automatic Payment Entry** {C – S – A}

Create Payment Run as normal using Type as Credit Card

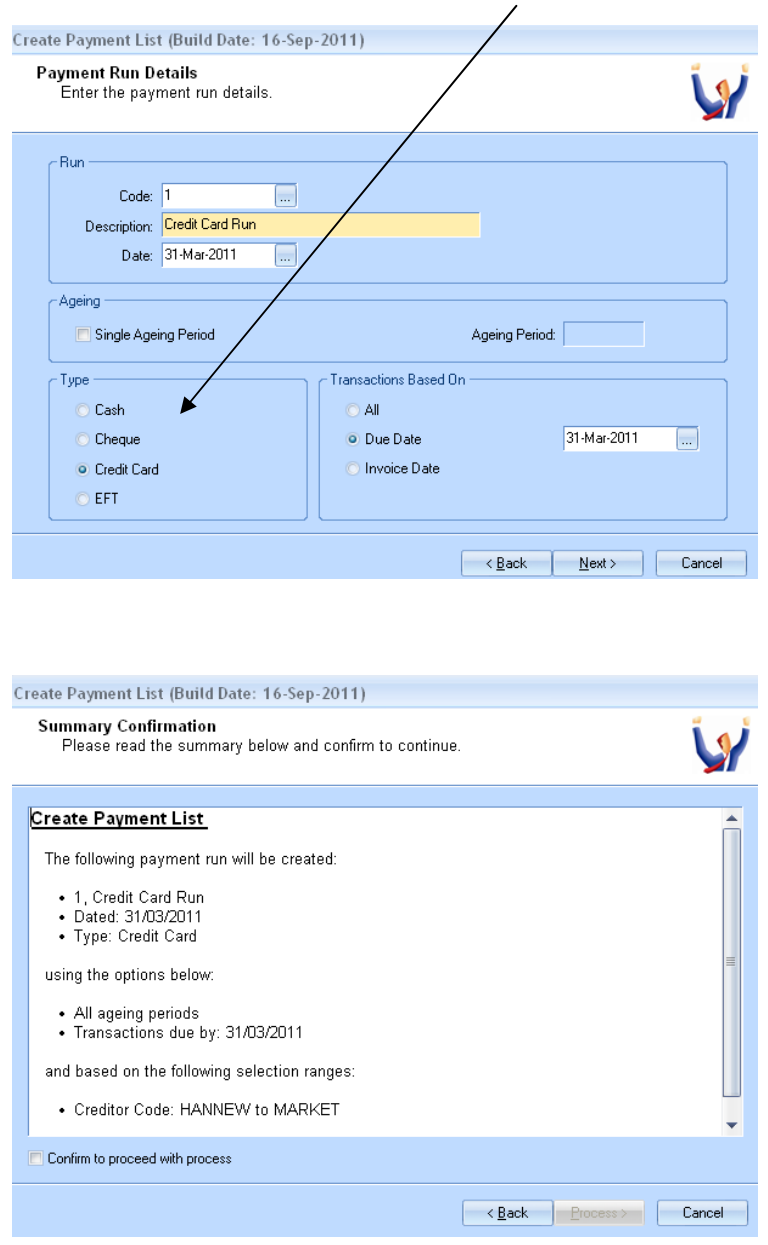

## **Issues to be aware of with Automatic Payments**

If a creditor is paid by alternate method i.e. sometimes by cheque, sometimes by EFT, sometimes by Credit Card, the selection criteria for Automatic Payments selects the payment type that is nominated in the Creditors Master Record for individual creditors.

The key to paying by credit card is when "Committing the Payment"  ${C - S - A - C}$  you need to select the Bank Account that you created for your Credit Card account.

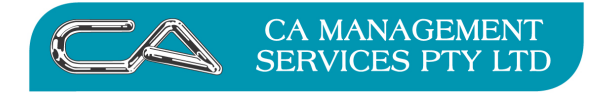

## **Customer Receipts**

If you have cash being deposited into a credit card account this can be done like a normal cash receipt. Just ensure you deposit to the nominated credit card account.

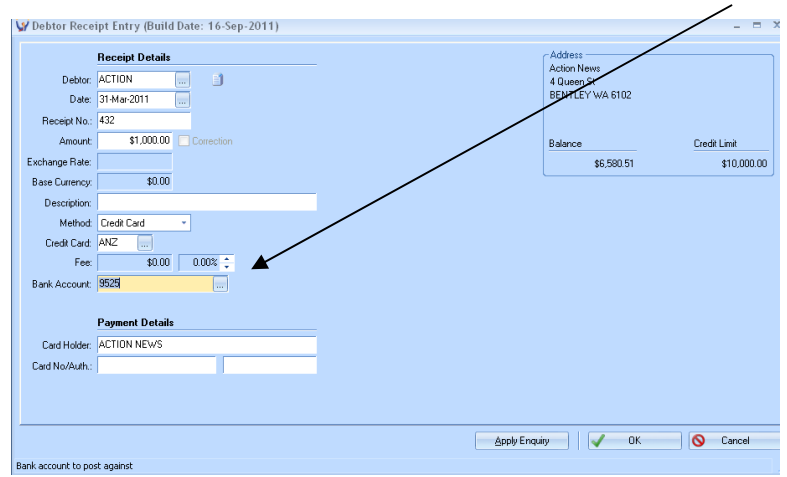

## **Purchases Using Credit Card**

To record payments made directly by Credit Card use General Ledger Payments  $\{G - T - P\}$ 

This will update any expense account while updating the credit card account.

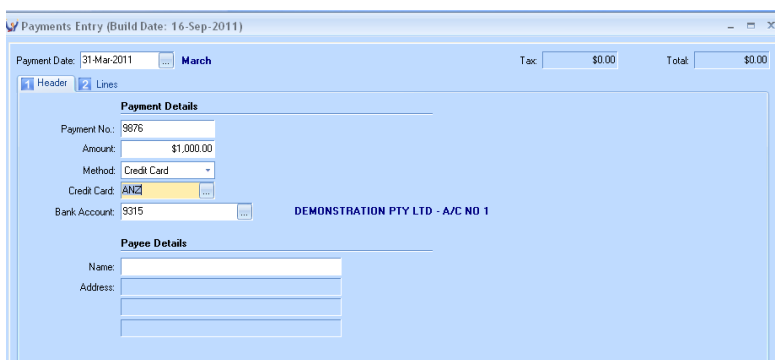

### **NOTE**

At any point you can check the amount owing on your credit card by enquiring on the associated General Ledger account code  $\{G - F - A\}$ 

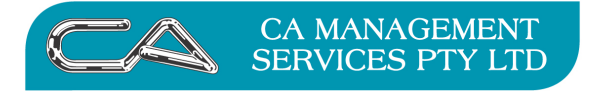

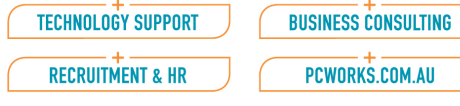

### **5. Credit Card Statement**

## **5a Bank Charge Entry {G – B – T – C}**

On receipt of your credit card statement, process any fees shown on the statement.

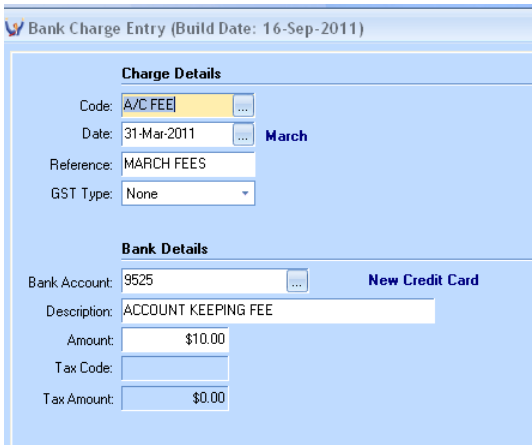

## **5b Bank (Credit Card) Reconciliation {G – B – S – B}**

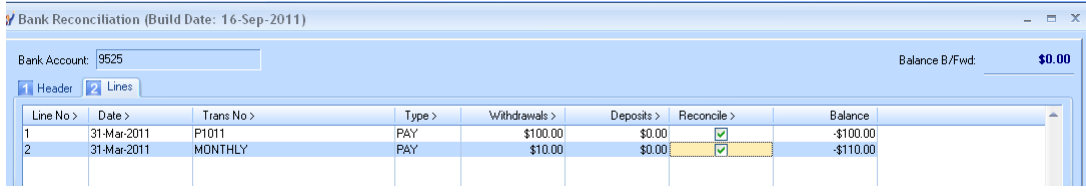

### **6. Pay your Credit Card**

## **6a Pay by Cheque {G – T – P}**

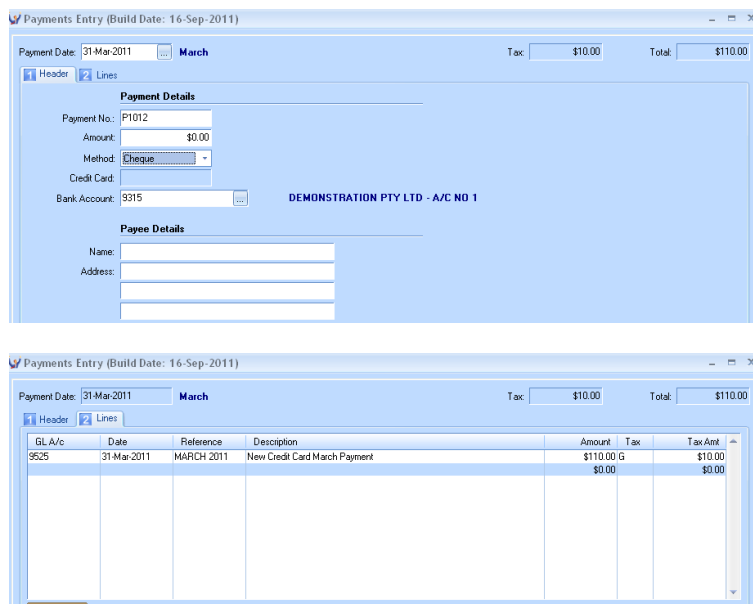

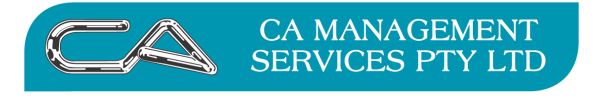

**BUSINESS CONSULTING** PCWORKS.COM.AU

## 6b Pay by EFT  $\{G - B - T - T\}$

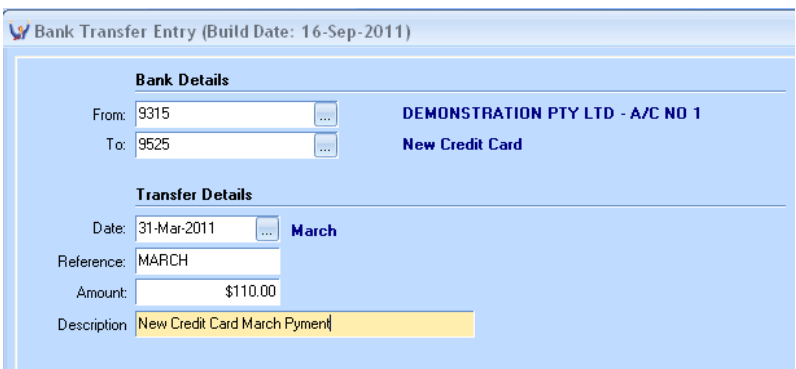

 This has the effect of ensuring the payment is recorded in both Bank Accounts and therefore can be reconciled in both accounts

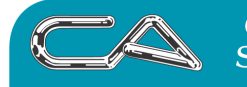

**CA MANAGEMENT SERVICES PTY LTD**  **BUSINESS CONSULTING** 

PCWORKS.COM.AU

#### **DISCLAIMER**

### **Software, Documents and Services available on this website**

CA Management Services Pty Ltd and/or its respective suppliers make no representations about the suitability of the information contained in the documents and related graphics published on this server for any purpose. All such documents and related graphics are provided "as is" without warranty of any kind. CA Management Services Pty Ltd and/or its respective suppliers hereby disclaim all warranties and conditions with regard to this information, including all implied warranties and conditions of merchantability, fitness for a particular purpose, title and noninfringement. In no event shall CA Management Services Pty Ltd and/or its respective suppliers be liable for any special, indirect or consequential damages whatsoever resulting from loss of use, data or profits, whether in an action of contract, negligence or other tortuous action, arising out of or in connection with the use or performance of information available from this server or failure to provide services, or information available from this server.

The documents and related graphics published on this server could include technical inaccuracies or typographical errors. Changes are periodically added to the information herein. CA Management Services Pty Ltd and/or its respective suppliers may make improvements and/or changes in the product(s) and/or the program(s) described herein at any time.

#### Links to Third Party Sites

The links in this area will let you leave CA Management Services Pty Ltd's site. The linked sites are not under the control of CA Management Services Pty Ltd and CA Management Services Pty Ltd is not responsible for the contents of any linked site or any link contained in a linked site, or any changes or updates to such sites. CA Management Services Pty Ltd is not responsible for webcasting or any other form of transmission received from any linked site. CA Management Services Pty Ltd is providing these links to you only as a convenience, and the inclusion of any link does not imply endorsement by CA Management Services Pty Ltd of the site.

For further information please contact our office

CA Management Services 88 Burswood Road BURSWOOD WA 6100 Telephone: 08 9470 9922 Fax: 08 9470 9955 Email: support@caman.com.au Web: www.caman.com.au